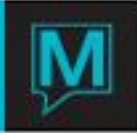

# Group Rooming List Import Quick Reference Guide

Published Date: November 15

### Introduction

This Quick Reference Guide will introduce you to the Group Rooming List Import feature.

#### **Procedure**

The Group Rooming List Import feature can be utilized for all Group Reservations in Maestro. The following procedure will take the user through preparing the Group Master Reservation for the import, configuring the information properly in Excel and successfully importing the Rooming List in to Maestro.

#### Completing the Group Master Reservation

Prior to using the Group Rooming List Import feature, the Group Master Reservation must be fully completed. The following fields MUST be completed in order for the import to be successful.

- 1) Priority Rate or Special Rate
- 2) Room Nights Blocked

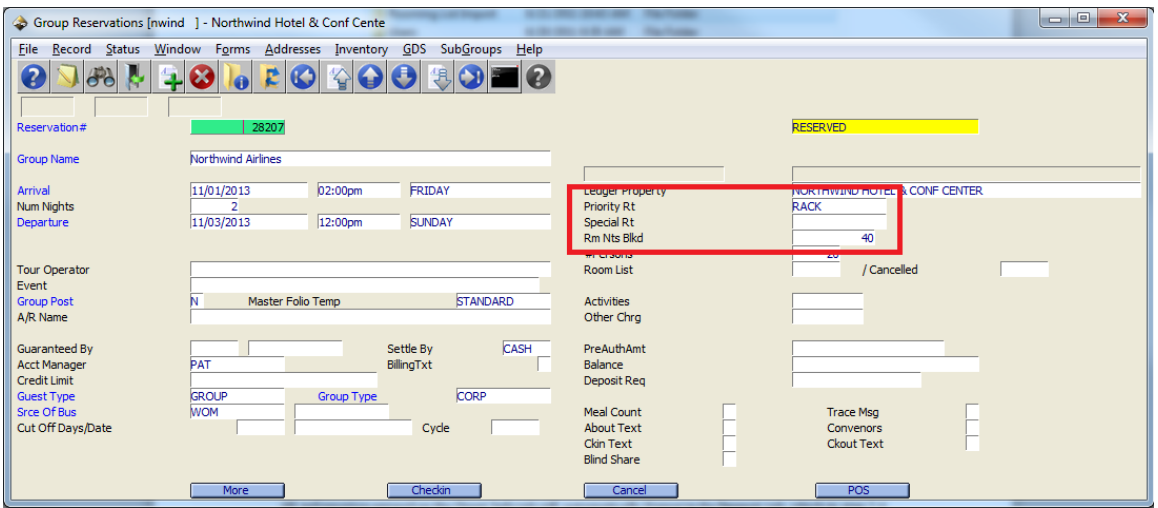

The functionality of the import will reconcile inventory from the Room Nights Blocked Screen, **but will not add additional block to the Group Master.** The Group Master must contain AT LEAST the appropriate amount of inventory that will be imported to the Rooming List.

Creating a Location for the Import File

The location of the file that will be saved is very important, as the path will be needed to import the Rooming List. Prior to saving the file, a destination location should be created using the steps below. **Once this is created, this location can be used for all future import files.** If the file location has already been created, skip to step 2.3.

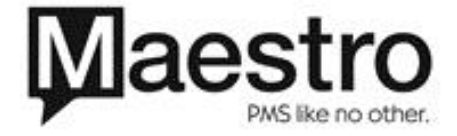

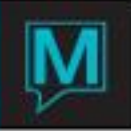

- 1.) Go to **My Computer,** and select the drive (C:\, N:\, etc.) where you would like to save the file
- 2.) Right-click and select *New │Folder*
- 3.) Name the folder something that will distinguish it as containing your Rooming List Imports

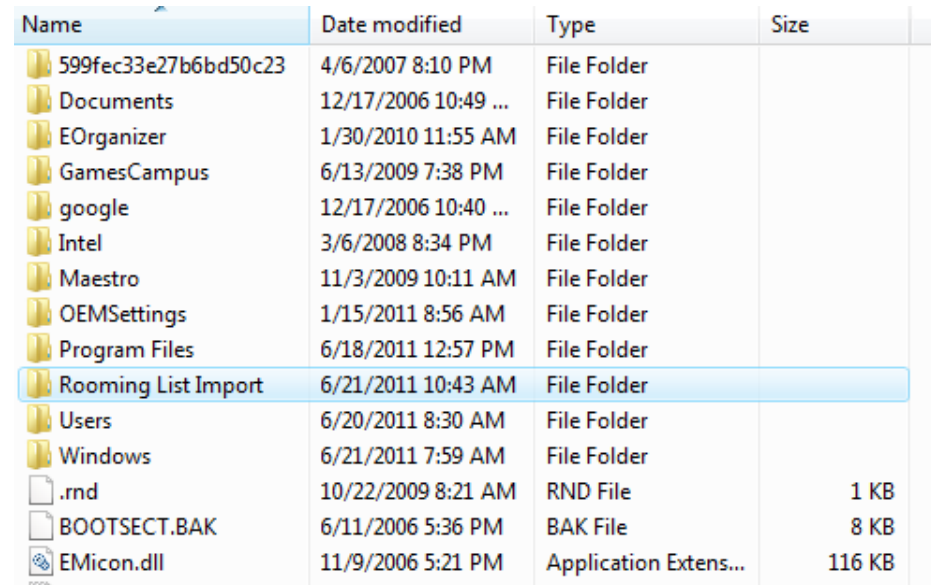

Completing the Excel Spreadsheet

Using the Northwind provided Excel Spreadsheet, the **Guest Info** tab must be completed with all required information for the import to be successful.

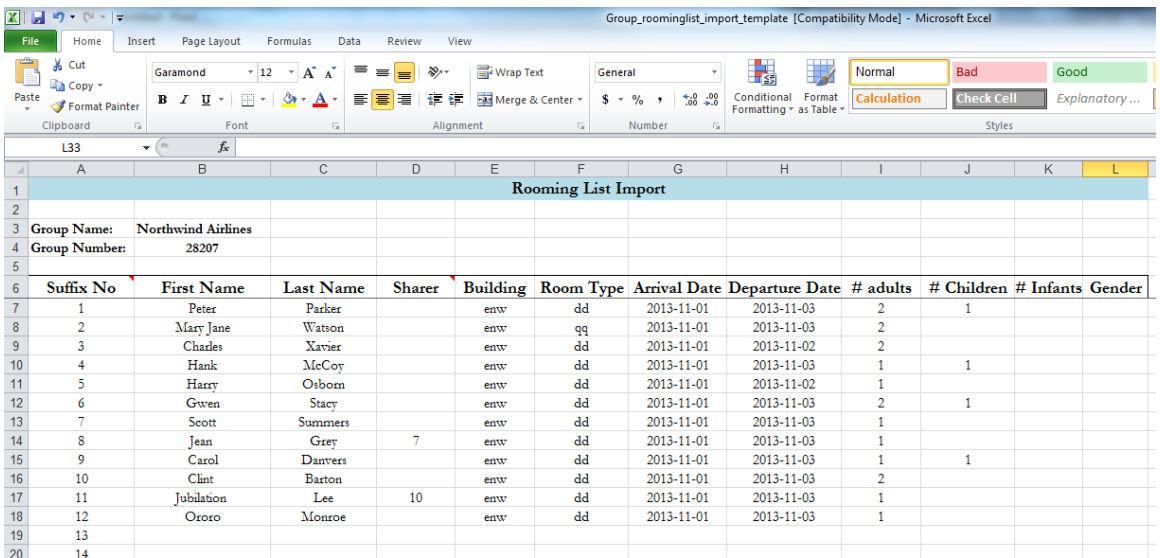

All information entered on the Guest Info tab will automatically format in the **Import** tab, which in step 2.4 will be the file that is saved to facilitate the Rooming List Import.

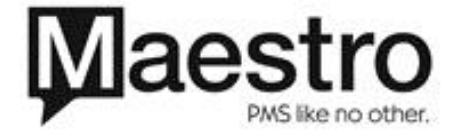

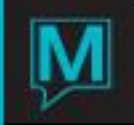

All fields listed below are **required** for the import to be successful, with the optional field of **Sharers**

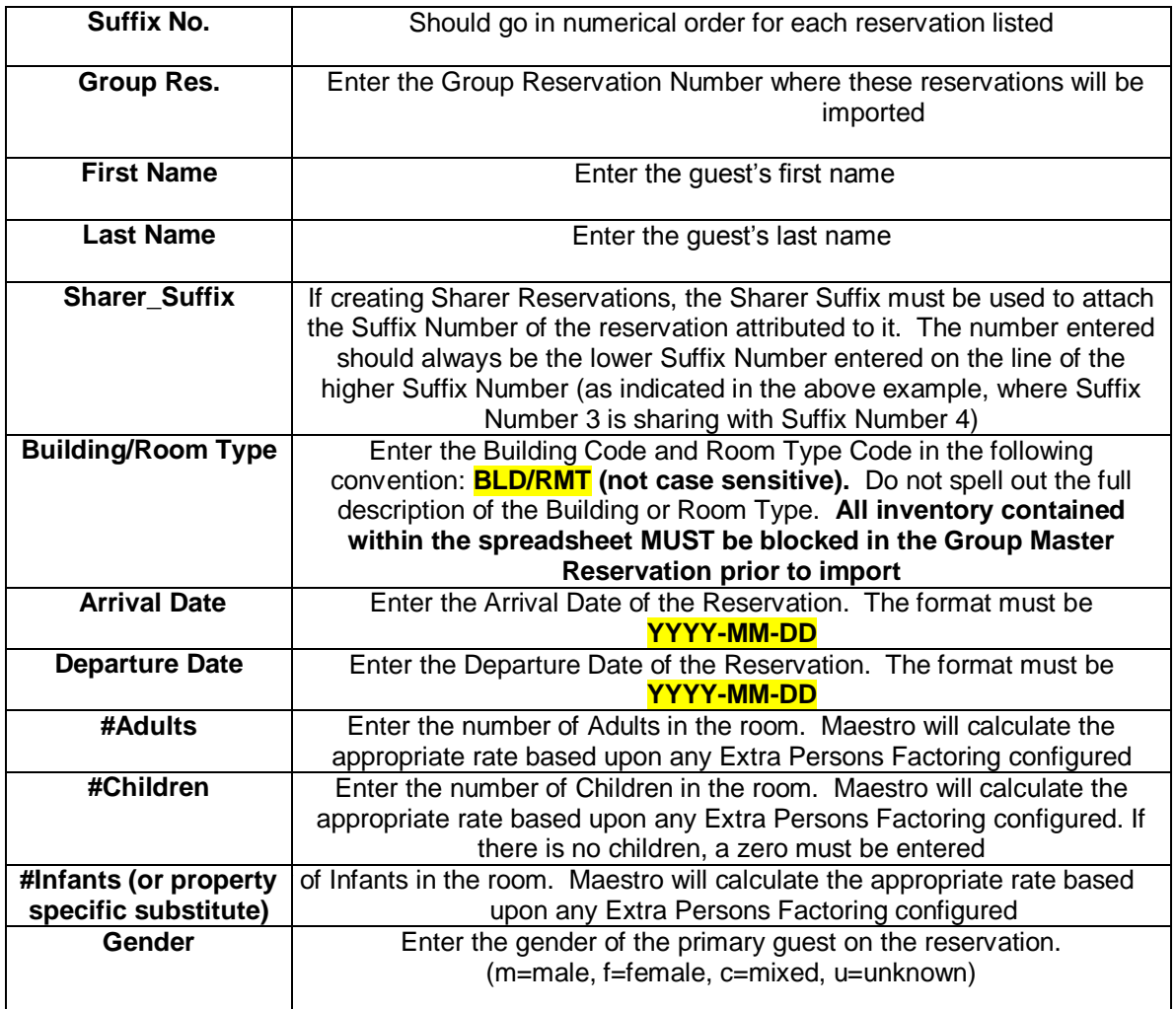

Saving the Excel Spreadsheet as a .csv (Comma Separated Value) File

After creating the destination folder and completing the spreadsheet, the **Import** tab referenced above must be saved as a **.csv** File. This tab must be separated from the existing Excel Spreadsheet and saved to the destination folder created in step 2.2.

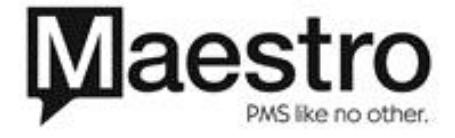

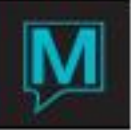

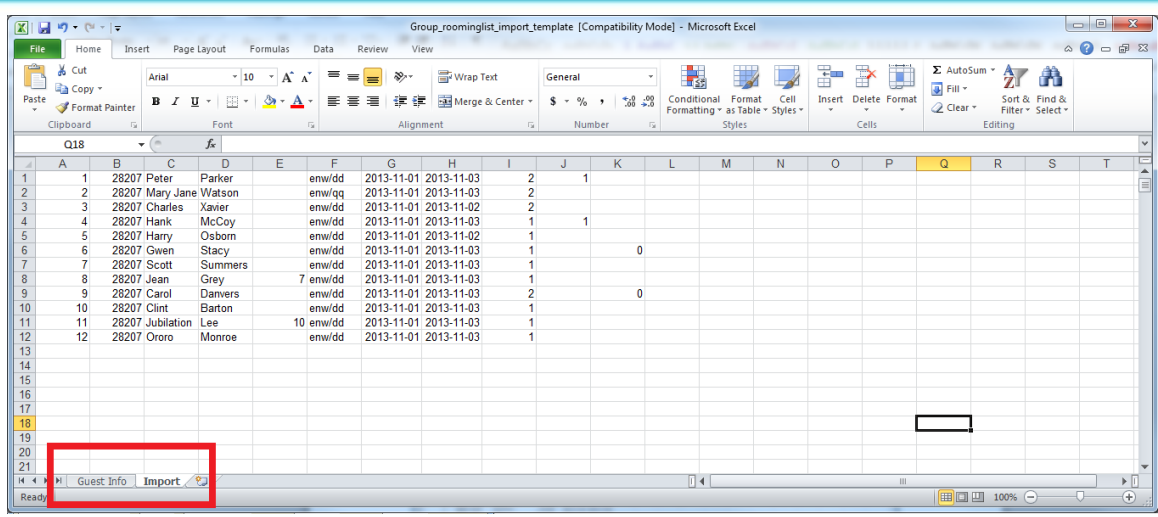

To separate the tab and save:

1.) Right-click on the secondary tab and select **Move or Copy**

2.) In the **'To book:'** drop-down menu, select **(new book),** ensure the Create a Copy checkbox is marked.

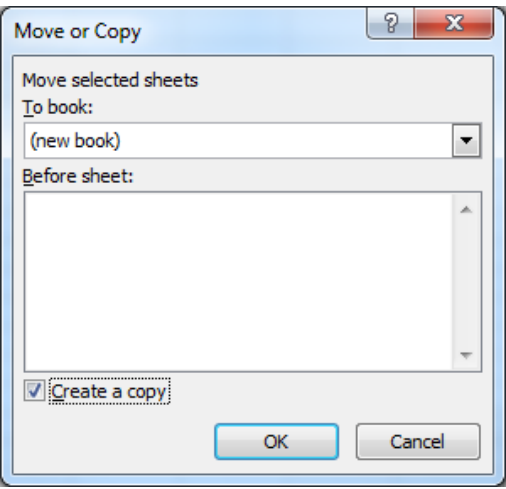

- 3.) Once the New Book has been created, go to *File | Save As*
- 4.) In the **Save as Type** Field, select **CSV (Comma Delimited)**
- 5.) Name the file with the Group Name or Group Reservation Number to distinguish it
- 6.) Save the file to the location created in step 2.2

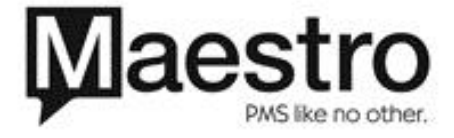

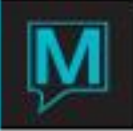

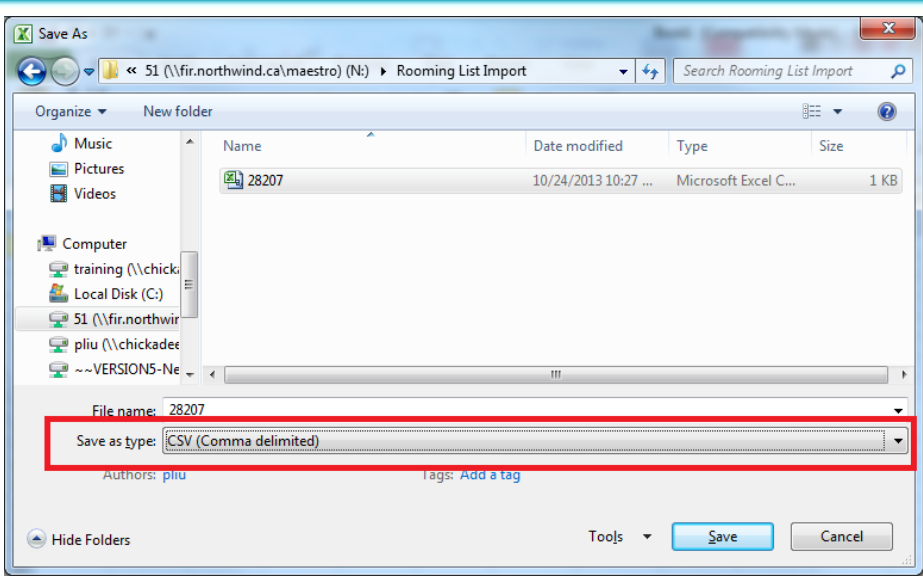

Preparing the CSV File for Import

Due to the nature of Microsoft Excel, there may be extra fields that have blank data within the fields. If these blank data fields are not addressed, it will cause an unsuccessful import.

To address the blank fields, go to the file location created in step 2.2. Right click on the file, go to O**pen With | Notepad**

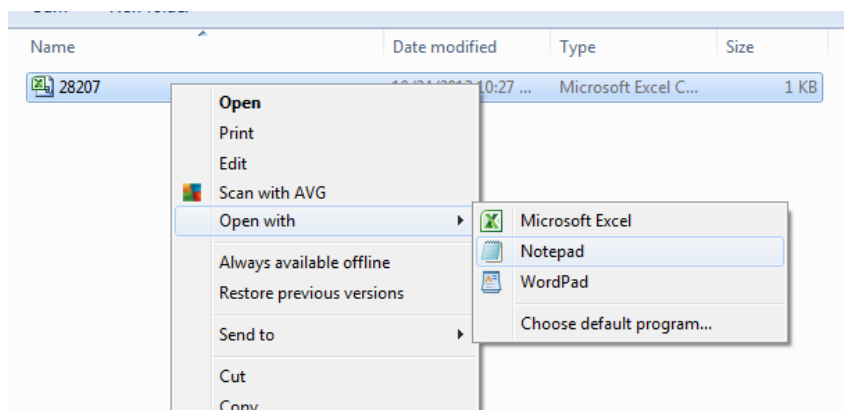

By opening the file in the Notepad format, it allows the user to see the blank data as seen below

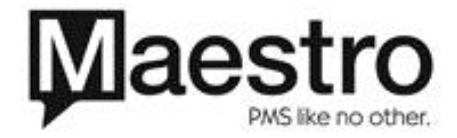

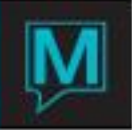

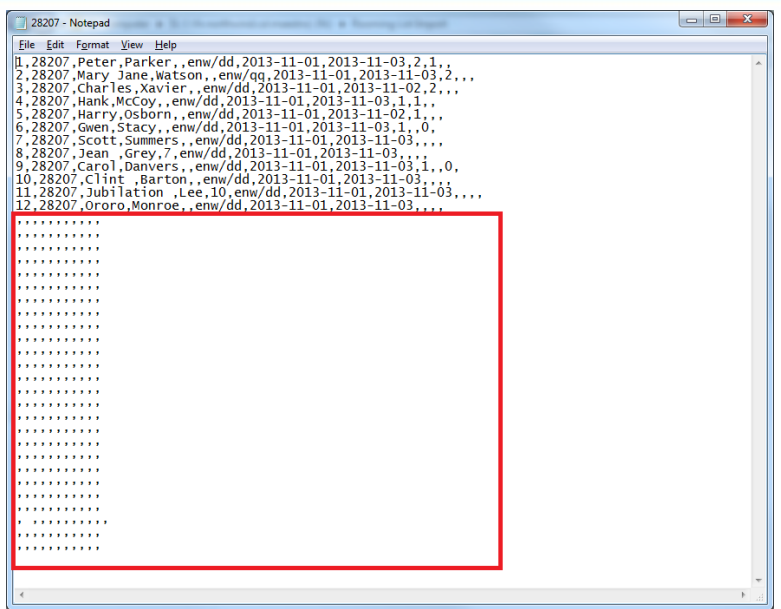

Delete all instances where there are only commas in the lines. When you close the file, ensure that the file is saved.

## Importing the Rooming List in to Maestro

Once the file has been saved, the location of the file needs to be entered in to Maestro to complete the import. This is completed in the *Front Desk Module │Data Import/Export Interfaces │Group Rooming List Import*

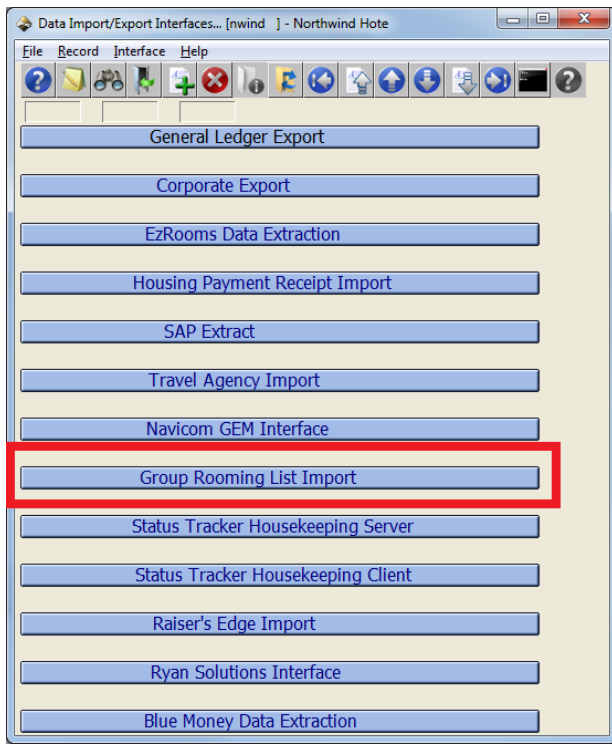

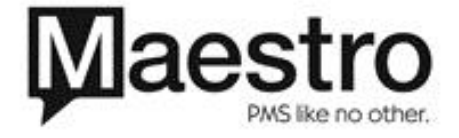

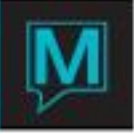

The location of the previously saved file will need to be entered in the Group Room List Import screen. It must be entered EXACTLY (not including the file name) or the file will fail to import.

From the Group Rooming List Import screen:

1.) Enter the path where the .csv File was saved in the **Directory** field and press **ENTER**. This information can be retrieved from the drive in which the file was saved to.

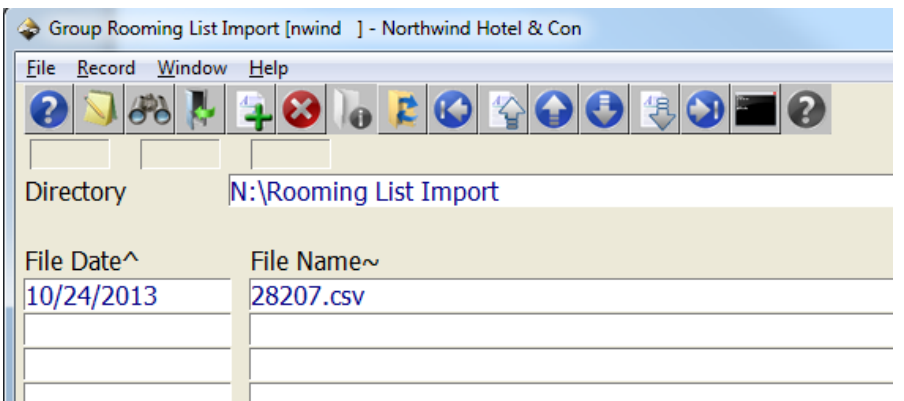

If the path entered in the Directory field is incorrect, you will receive the following Dialog Box:

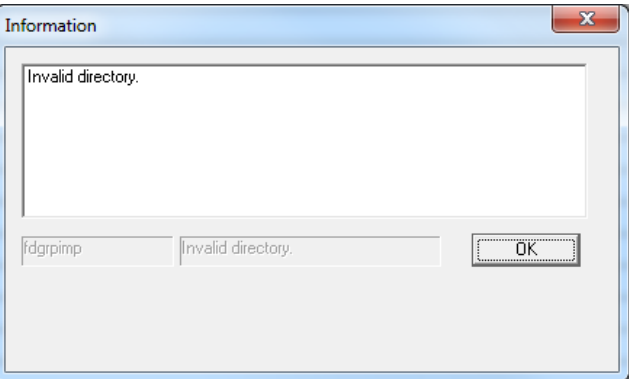

2.) Highlight the file that you would like to import *(note: all files contained in this folder will display)*

3.) Press **'OK'** on the bottom left

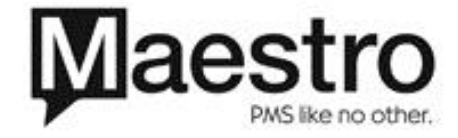

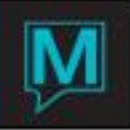

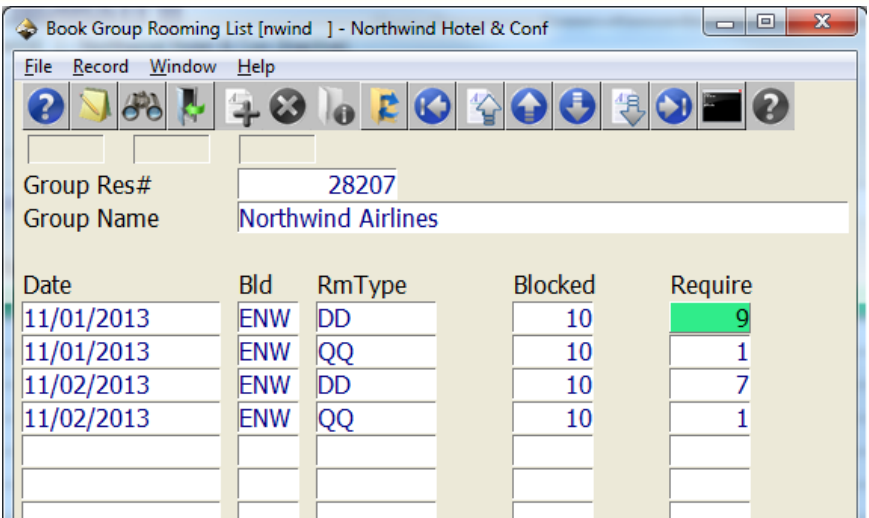

4.) From the **Book Group Rooming List** screen, double-check the **Blocked** Column and **Require** Column to ensure that both the blocked rooms and the rooms requested from the file import are correct. If the number blocked is lower than the number required, you will get an *Insufficient Inventory Dialog Box.*

5.) Press **'OK'** on the bottom left to import

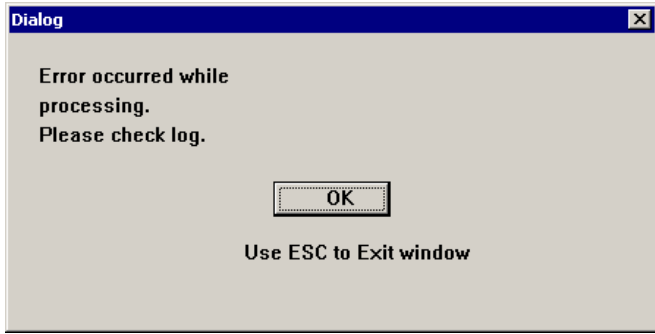

*Note*: If you receive the above Dialog Box, there was in issue with the information contained in the import or the configuration of the Group Master. Go to **Window │Import Log** to check for any errors that may have occurred during the import. Drilling-down on the **Error#** field on the right will bring up a Dialog Box with a description of the issue. Once identified and corrected, begin again at step 1.

6.) If the import was completed successfully, you will receive the following Dialog Box

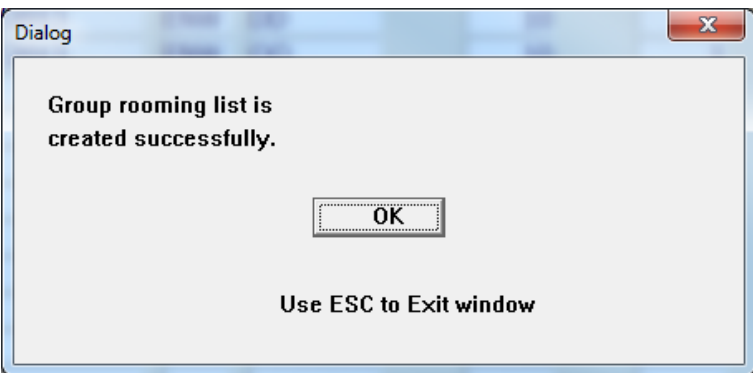

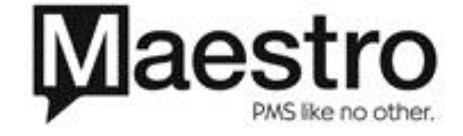

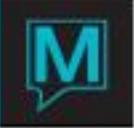

7.) Upon retrieving the Group Master Reservation, the imported information will appear in the Group Rooming List. The imported reservations will also take several characteristics from the Group Master such as *Guaranteed By* and *Source/Sub-Source of Business*.

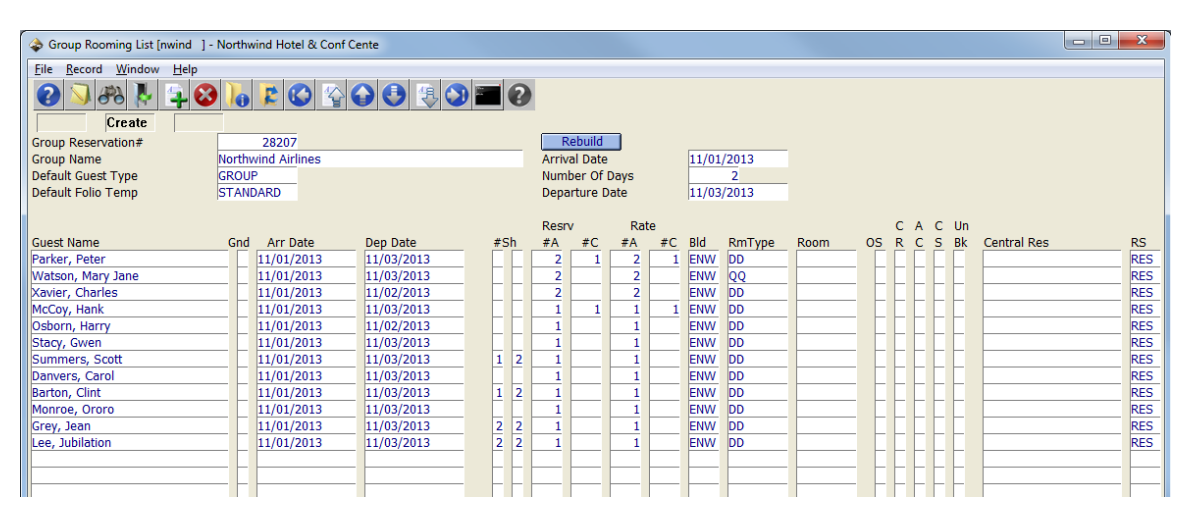

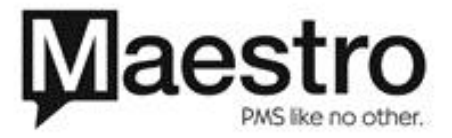